May 21, 2024

# Managing Delegates in Blue Access for Producers<sup>SM</sup>

We designed Blue Access for Producers (BAP<sup>SM</sup>) for producers and their administrative staff. Producers register for, and log into BAP with the 9-digit ID number we issue after onboarding. For clarity purposes, we call them "Primary" BAP accounts. Primary users can then give BAP access to Delegates and assign them roles. This allows a team to service clients in BAP while each person has their own unique User ID, password and email address.

### **Primary BAP Accounts versus Delegate BAP Accounts**

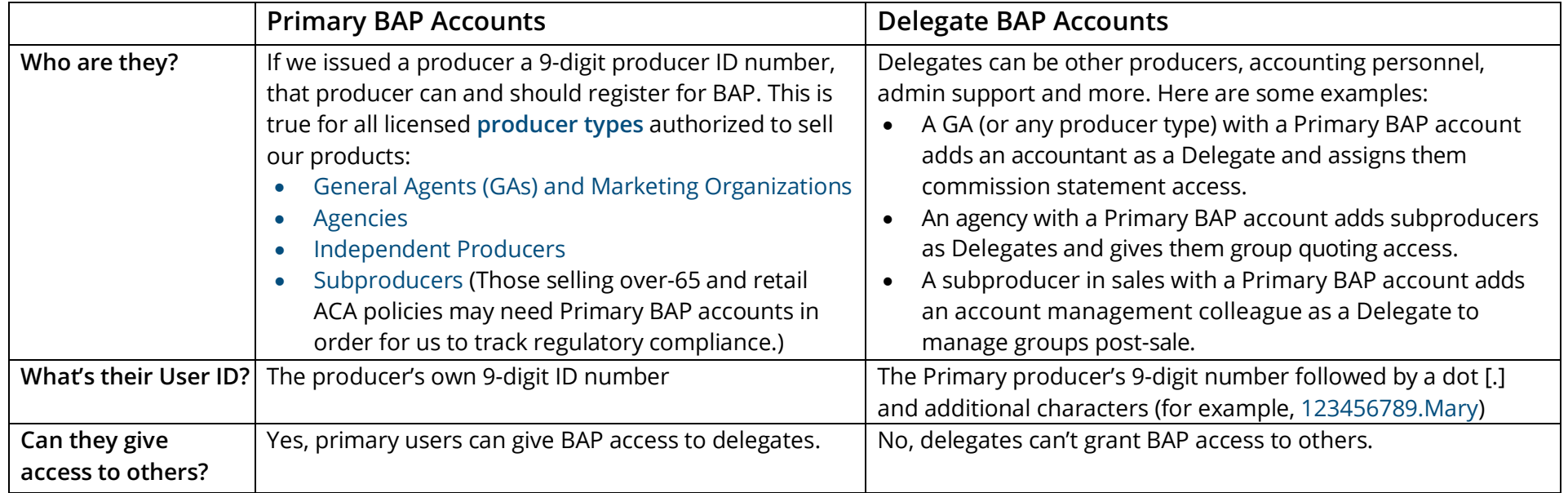

# **Producers with multiple Producer ID Numbers and BAP User IDs**

We recommend all producers, including subproducers, have their own Primary BAP account. The contact information from a Primary BAP account profile directly updates the producer's contact information in our producer database.

A producer can have multiple BAP accounts. Here are some scenarios:

- **One primary BAP User ID and one delegate:** A subproducer is a primary BAP user to manage their own profile and is a delegate under their agency's primary BAP User ID/account.
- **Five primary BAP User IDs:** A multistate producer has five BAP User IDs (one for each state in which we operate).

# **Adding Delegates**

To add a delegate, click on Password Manager and then New Delegate (see image below). Go through the following fields:

- 1. Enter a User ID. A Delegate's User ID will begin with your 9-digit Producer ID number followed by a dot [.]. You add the additional characters (for example, 123456789.Mary).
- 2. Enter the First Name and Last Name of your Delegate
- 3. Add a Phone Number.
- 4. The Mobile Number is optional. If the Delegate wants to verify their identity via SMS text messaging, they must save a Mobile Number.
- 5. Check the text messaging permission box.
- 6. Add the Email Address of your delegate. The email address is required. This address should belong to your Delegate.
- 7. Create a temporary password for your Delegate. When a new Delegate first logs in to BAP, they create their own password.
- 8. Assign Roles and click Save. For more on assigning roles, see page 3.

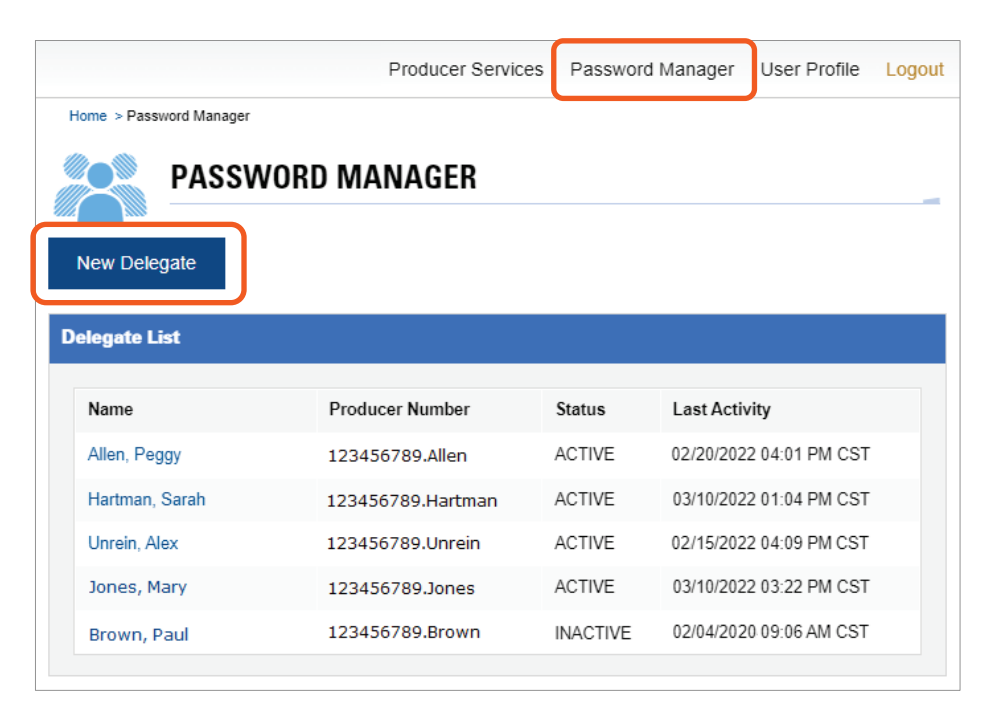

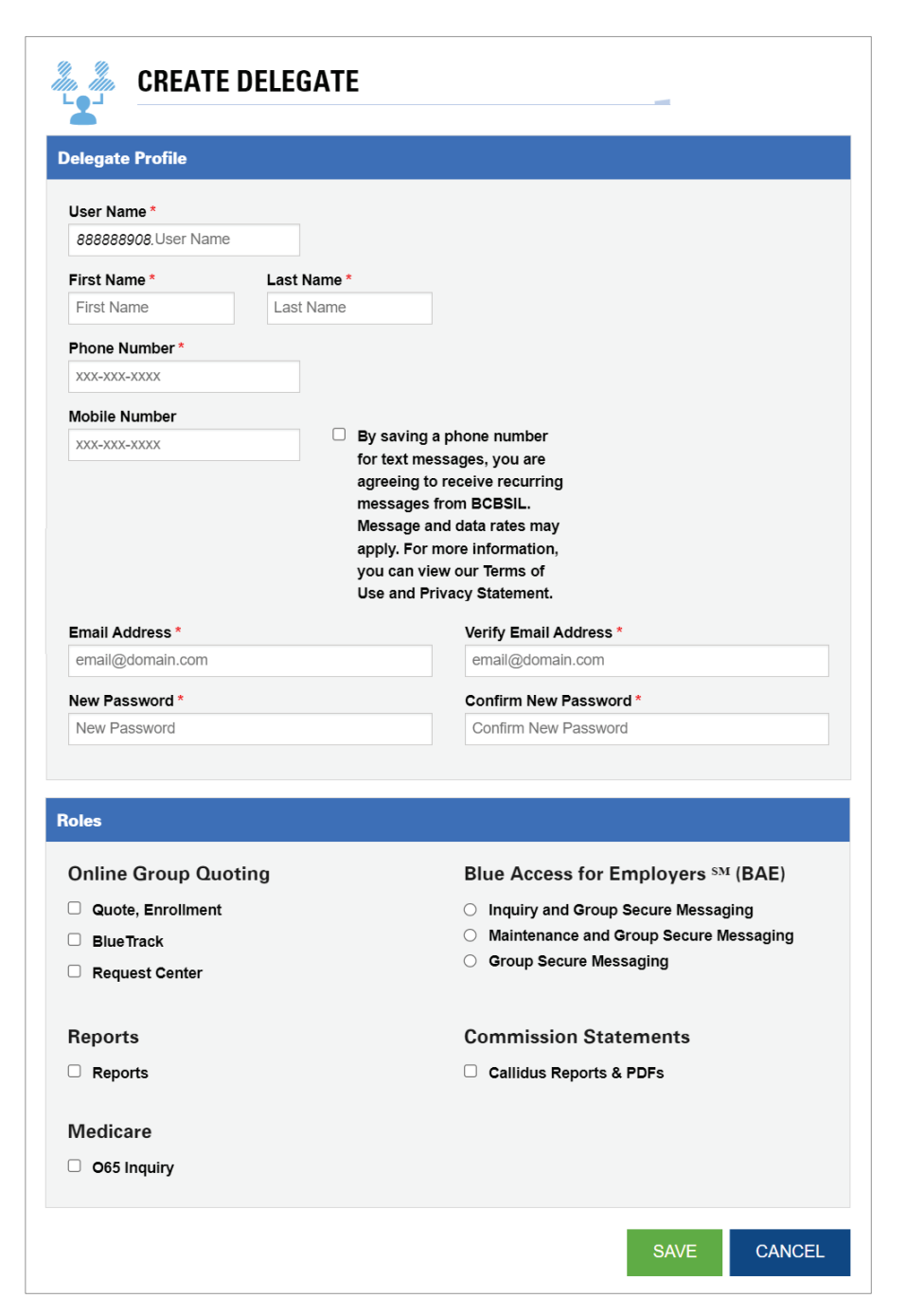

# **Assigning Roles**

Below are the different roles Primary BAP account users can assign to their Delegates.

### **Online Group Quoting**

#### **Quote, Enrollment**

Assign this role to allow a Delegate access to eSales functions:

- Quote and enroll group business.
- Track the progress of applications.
- See plan benefits and rates.
- Review renewal packages.
- View Management Reports (Texas only).

#### **BlueTrack**

Assign this role to allow a Delegate to only track the progress of group applications.

#### **Request Center**

This role allows Delegates to attach, submit and track small group paperwork changes in real time. These include:

- Plan changes
- Group contact, address, and anniversary date changes
- Regulatory data updates (i.e., Medicare Secondary Payer)

### **Reports**

This role is available for Illinois Delegates only and grants access to Blue Insight Reports for group accounts.

### **Medicare**

#### **O65 Inquiry**

This role allows Delegates to access MAPD, PDP and Medicare Supplement information via BAP. Delegates can view Incomplete Applications, Submitted Applications and Membership information. Delegates do not have access to complete or submit applications. They can only view which apps require action.

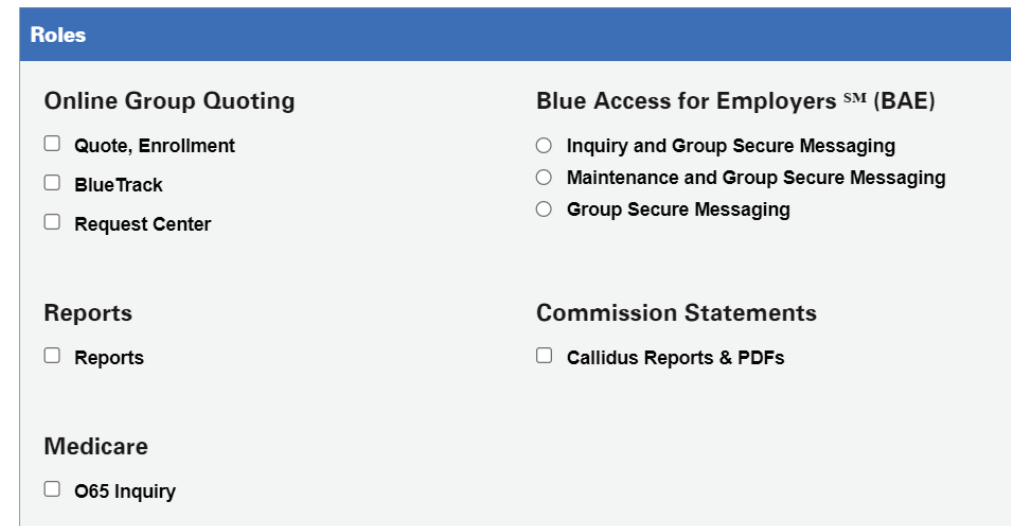

### Blue Access for Employers<sup>SM</sup> (BAE)

#### **Inquiry and Group Secure Messaging**

This role allows Delegates to access BAE inquiry functions and the Membership Message Center.

The Membership Message Center improves and streamlines membershiprelated communications and protects those communications with added security for sending inquiries and preventing unauthorized access.

#### **Maintenance and Group Secure Messaging**

This role allows Delegates to access BAE maintenance functions and the Membership Message Center.

#### **Group Secure Messaging**

This role allows Delegates to access the Membership Message Center.

### **Commission Statements**

#### **Callidus Reports and PDFs**

Access to the Callidus Portal to view, access and download commissions data, reports and PDFs.

### **Email Confirmation**

As soon as you successfully add your delegates, they will receive a welcome email asking for email address confirmation.

After the delegate clicks on "Confirm Your Email Address" link, they will see a "Verification Complete!" message with a link to log in to BAP.

Delegates can click on the "Producer Log In or Sign Up" link at the top of the page to complete the registration process.

Delegates must have the User ID and temporary Password the Primary BAP account user created to complete the registration process.

If your Delegates fail to confirm/verify their email address, we will send them a new confirmation email the first time they try to log in to BAP.

Verification Complete! You have successfully verified your email address. You can proceed to log in.

# **Your Account Information**

#### Hello.

Thank you for starting the registration process for Blue Access for Producers, a valuable online tool to help you grow your business, save time and serve your clients.

To complete your registration, you'll need to confirm your email address. Please use the link below to confirm your email address:

#### **Confirm Your Email Address**

Blue Access for Producers gives you instant access to these and other features:

- View employer information
- Generate online quotes and process enrollments
- Access commission statements
- Obtain product information and forms and keep up to date on news and regulatory updates

When you access the site for the first time, you'll be prompted to create a new password. To protect your information, do not share your user ID or password with anyone.

Note: DO NOT REPLY TO THIS EMAIL. If you did not request this change, or if you believe you have received this email in error, please call our Internet Help Desk at 1-888-706-0583.

### **Initial Login for Delegates**

The first time a delegate logs into BAP with the User ID and Password created by the primary user, they step through an initial login process.

- Agrees to Terms & Conditions
- Chooses a Security Question and answer
- Created a new password

After these steps, the delegate logs into BAP with their new password.

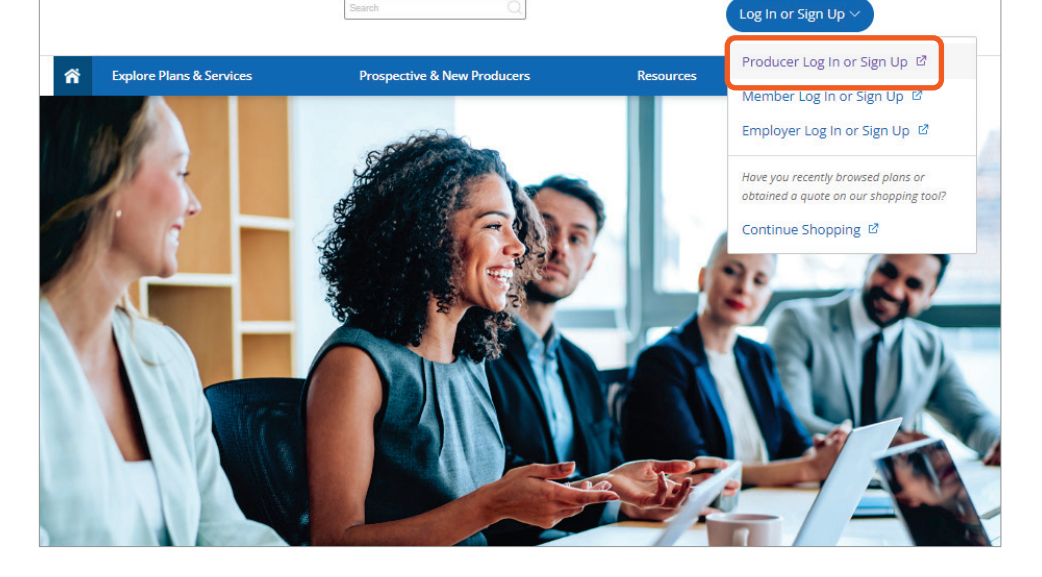

# **Reviewing Delegate Profiles**

Primary BAP account users who manage delegates should review those profiles often. Through Password Manager, you can:

- Add a new delegate
- Revoke BAP access for a delegate
- Re-activate a delegate whose access was revoked
- Change a delegate's role(s)

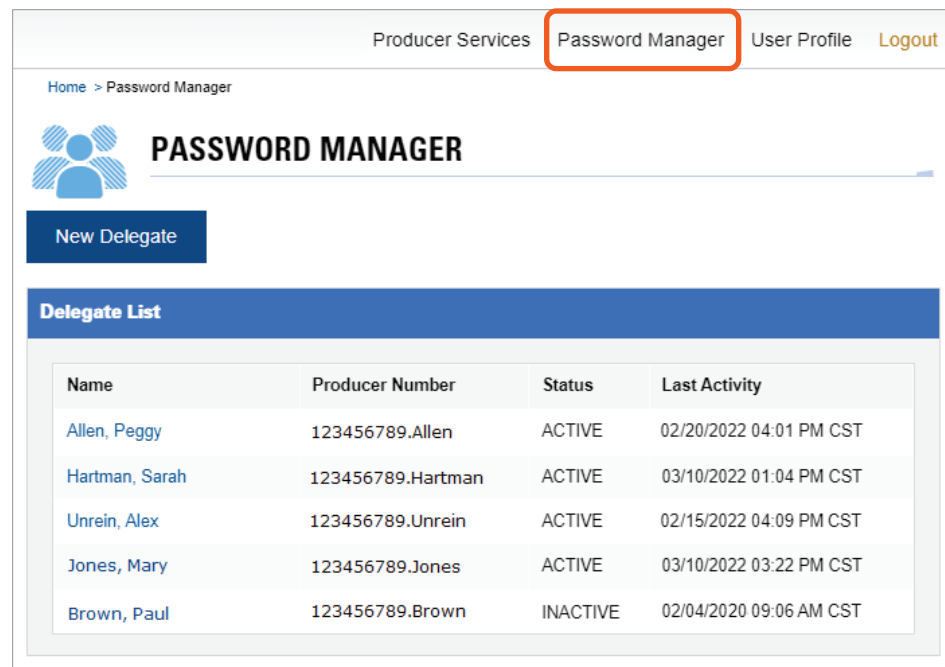

#### **Roles Online Group Quoting** Blue Access for Employers SM (BAE) Quote, Enrollment lnquiry and Group Secure Messaging O Maintenance and Group Secure Messaging BlueTrack ○ Group Secure Messaging Request Center **Reports Commission Statements** Reports Callidus Reports & PDFs **Medicare** O65 Inquiry SAVE **REVOKE ACCESS CANCEL**

# **Delegate Contact Information**

Delegates can now view and edit their contact information if it's out of date. On a regular basis, ask your delegates to:

- Review their contact information.
- Confirm that it's up-to-date.
- Make sure they can access their email during BAP logins to retrieve the one-time passcode needed for two-step login.
- Add/Review their Mobile Number if they want to receive via text message the one-time passcode needed for two-step login.

# **Technical Support**

Here's how to contact our Help Desk for Blue Access for Producers and Employers. The Help Desk must verify the user calling before they can assist you. They use the contact information in your BAP User Profile to verify you. If calling on behalf of an agency, the caller must be the agency-designated Principal.

### Internet Help Desk:

888-706-0583

Monday – Friday: 7:00 a.m. – 10:00 p.m. CT Saturday: 7:00 a.m. – 3:30 p.m. CT

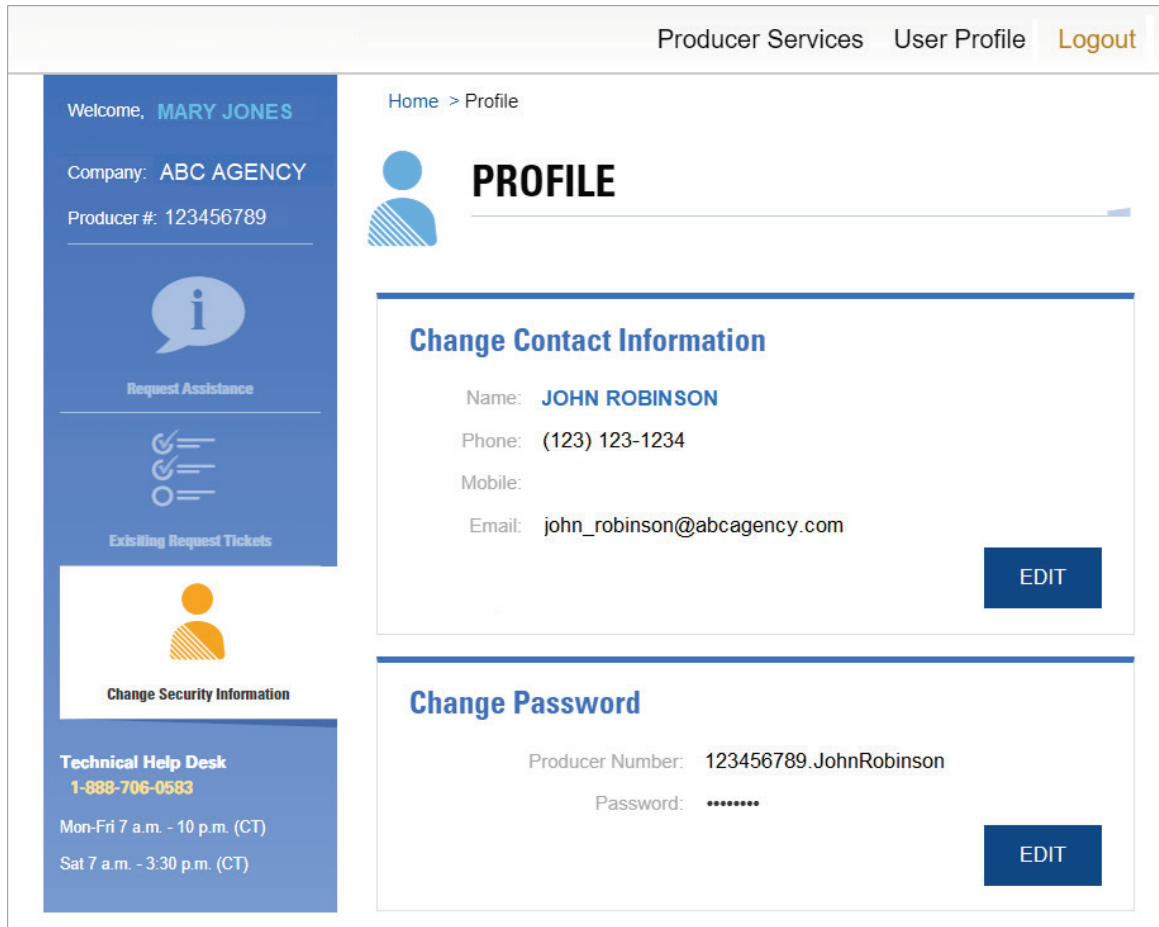

In this example above, John Robinson is a Delegate for Mary Jones at ABC Agency. Mary's Producer ID Number and BAP User ID is **123456789**. John's Producer ID Number and his BAP User ID is **123456789.JohnRobinson**.

John can edit his phone number, add his mobile number, change his email address, and change his password. John **CAN'T** change his name, his Producer ID Number or any information about the Primary BAP account holder, Mary Jones. He also can't change his assigned roles.